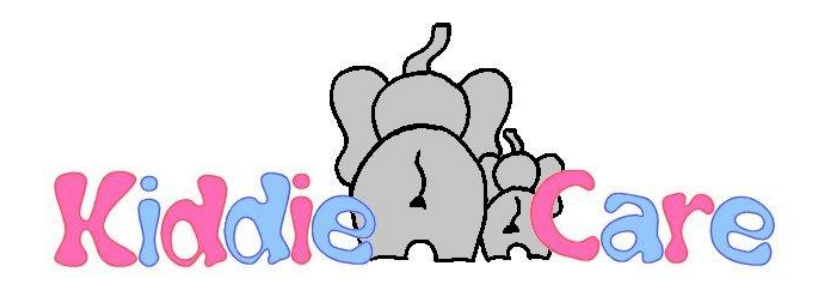

### **Handleiding urenregistratie gastouders GOB Kiddie Care**

Gastouder en vraagouder ontvangen (let op, na koppeling!) beiden een gebruikersnaam en wachtwoord. Na de 1<sup>e</sup> keer inloggen kun je deze zelf wijzigen.

Om in te loggen in het urenregistratiesysteem, volg je de volgende stappen:

- 1) Het urenregistratiesysteem is te bereiken via de inlogbutton 'Mijn Kiddie Care' op de homepage op onze website of via<https://kiddiecare.opvanguren.nl/> Je komt op het beginscherm van het urenregistratiesysteem waar je kunt inloggen.
- 2) Je vult je gebruikersnaam en wachtwoord in.
- 3) Na het inloggen kom je terecht op jouw persoonlijke pagina.

Je kunt hier je uren registreren en ter akkoord aanbieden aan de vraagouder(s). Ook kun je bestanden downloaden die GOB Kiddie Care aanbiedt. Verder biedt het urenregistratiesysteem je een overzicht van je uren en facturen.

### **Bovenaan staan 4 tabbladen, namelijk;**

#### 1) Mijn gegevens:

Onder het tabblad 'mijn gegevens' kun je jouw persoonlijke gegevens inzien, je contracten per kind bekijken en eventueel je gebruikersnaam en/of wachtwoord wijzigen.

### 2) Mijn uren:

Onder het tabblad 'mijn uren' vind je 4 subcategorieën;

- 'Overzicht' geeft de nieuwe urenregistraties aan die je reeds aan het invullen bent maar die nog niet verzonden zijn.
- 'Nieuwe urenregistratie' is het tabblad waaronder je per kind een nieuwe urenregistratie kunt aanmaken en bewerken.
- Onder 'sjablonen' kun je, wanneer een kindje bijvoorbeeld elke maand dezelfde uren komt, een vaste urenregistratie aanmaken. Je kunt deze dan invoegen in een nieuwe urenregistratie en dan eventueel aanpassen als de uren een keer afwijken.
- Onder 'historie' kun je oude urenregistraties bekijken.

### 3) Financieel:

Onder het tabblad financieel kun je jouw 'uitbetalingen' inzien en de status van de betaling. Zodra de vraagouder de factuur aan het GOB heeft betaald, ontvang je als gastouder een betalingsspecificatie via e-mail, maar deze is ook onder dit tabblad in te zien onder het PDF-icoontie  $\blacktriangle$ .

De status van de betaling staat op 'te betalen' zolang de vraagouder nog niet betaald heeft of nog voordat GOB Kiddie Care het bedrag aan jou heeft overgemaakt. Zodra GOB Kiddie Care jou heeft uitbetaald, wordt de status op 'betaald' gezet.

Onderaan deze pagina kun je eventueel jouw facturen bekijken, indien van toepassing.

### 4) Downloads

Onder het tabblad 'downloads' kun je downloaden wat voor jou als gastouder van toepassing is, zoals;

- Risico Inventarisatie van de woning(en) waar je opvang biedt.
- Algemene zaken, zoals nieuwsbrieven, het Pedagogisch Beleidsplan, protocollen, Meldcode

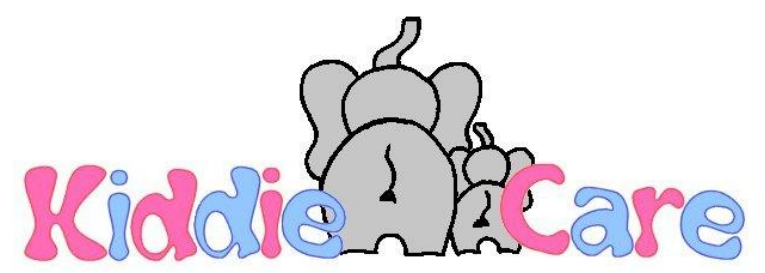

Kindermishandeling, inspectierapport van de GGD, etc.

- Formulieren, zoals medicijnverklaring, slaapverklaring, uitstapjes/zwemmen, etc.
- Lesmateriaal, materiaal dat het GOB met je deelt ter informatie.

### **Nieuwe urenregistratie indienen:**

- Klik op 'nieuwe urenregistratie' en kies het kind en de maand waarover je de uren wilt indienen.
- Vul de uren in, eventueel met een opmerking.
- Wanneer een kind bijvoorbeeld voor- en na schooltijd komt, dan kun je op de groene klikken om een extra regel toe te voegen.
- Onderaan kun je, indien overeengekomen met de ouders, een bedrag invullen voor overige declaraties zoals bijvoorbeeld een uitstapje, kilometervergoeding etc.
- Helemaal onderaan kun je de urenregistratie opslaan. Je kunt er dan later mee verder door op het bewerktekentie te klikken  $\bullet$ , bekijken door op het vergrootglas  $\bullet$  te klikken, of de uren te verzenden als je niets meer hoeft te wijzigen door op het verzendicoontie ote klikken.
- Zodra de gastouder op het verzendicoontje **o** klikt, ontvangt de vraagouder een e-mail om de uren na te kijken. Tot het moment van verzenden kan de gastouder zelf nog wijzigingen aanbrengen, na het verzenden niet meer.
- De vraagouder controleert deze uren via zijn/haar eigen login en kan deze vervolgens accorderen of eventueel afkeuren wanneer er iets niet klopt. Als de vraagouder langer dan 4 dagen wacht, worden de uren automatisch goedgekeurd.
- Indien de uren niet akkoord zijn, worden deze met een opmerking retour gestuurd naar de gastouder zodat de gastouder deze registratie kan aanpassen.
- Indien de vraagouder de uren akkoord heeft verklaard, ontvangt GOB Kiddie Care de urenregistratie en het systeem maakt aan de hand hiervan de factuur op. Zodra de factuur klaar staat wordt deze verzonden.

# **Belangrijk voor het indienen van nieuwe urenregistraties:**

- Er kan slechts 1 urenregistratie per kind per kalendermaand worden ingediend.
- Ook wanneer er die maand geen uren zijn afgenomen, dient een 0-uren registratie (lege registratie) te worden ingediend.
- Bij actiepunten (aan de linkerzijkant, direct na het inloggen, kun je zien of er nog urenregistraties ingediend moeten worden.

# **Betalingstermijn vraagouders:**

- Na ontvangst van de factuur heeft de vraagouder 8 dagen de tijd om deze te betalen.
- Indien na 8 dagen nog niet is betaald, ontvangt de vraagouder een herinnering met het verzoek de factuur alsnog binnen 5 dagen te voldoen.
- Indien ook na deze 5 dagen niet is betaald, zal een aanmaning worden verstuurd waarin de ouder wordt verzocht de factuur per direct te voldoen.
- Voor meer informatie omtrent betalingsverplichting, zie de Algemene Voorwaarden van GOB Kiddie Care.
- Zodra GOB Kiddie Care de betaling heeft ontvangen van de vraagouder(s), wordt binnen enkele dagen de betaling aan de gastouder overgemaakt.

Wanneer je bovenaan de pagina op het logo van GOB Kiddie Care klikt, ga je weer terug naar het beginscherm. Hier kun je eventueel ook nog een verkorte uitleg vinden.

Voor vragen over het urenregistratiesysteem kun je ook mailen naar *info@kiddiecare.nl*